# **AV610 CaptionPort™**

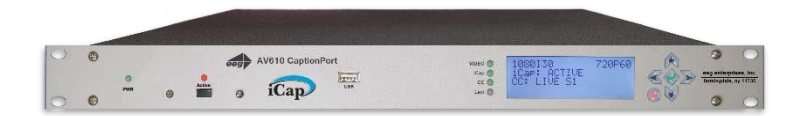

 **Ai-Media, Inc. 586 Main Street Farmingdale, New York 11735 TEL: (516) 293-7472 FAX: (516) 293-7417**

#### **© Access Innovation IP Pty Ltd, 2023.**

All rights reserved. Except as permitted under applicable copyright law, reproduction, adaptation, dissemination or communication in any form of the contents of this document (whole or in part) is strictly prohibited without the prior written authorization of Access Innovation IP Pty Ltd in each instance.

**© Access Innovation IP Pty Ltd, 2023.** 

**[This page left intentionally blank]**

**© Access Innovation IP Pty Ltd, 2023.** 

# **Table of Contents**

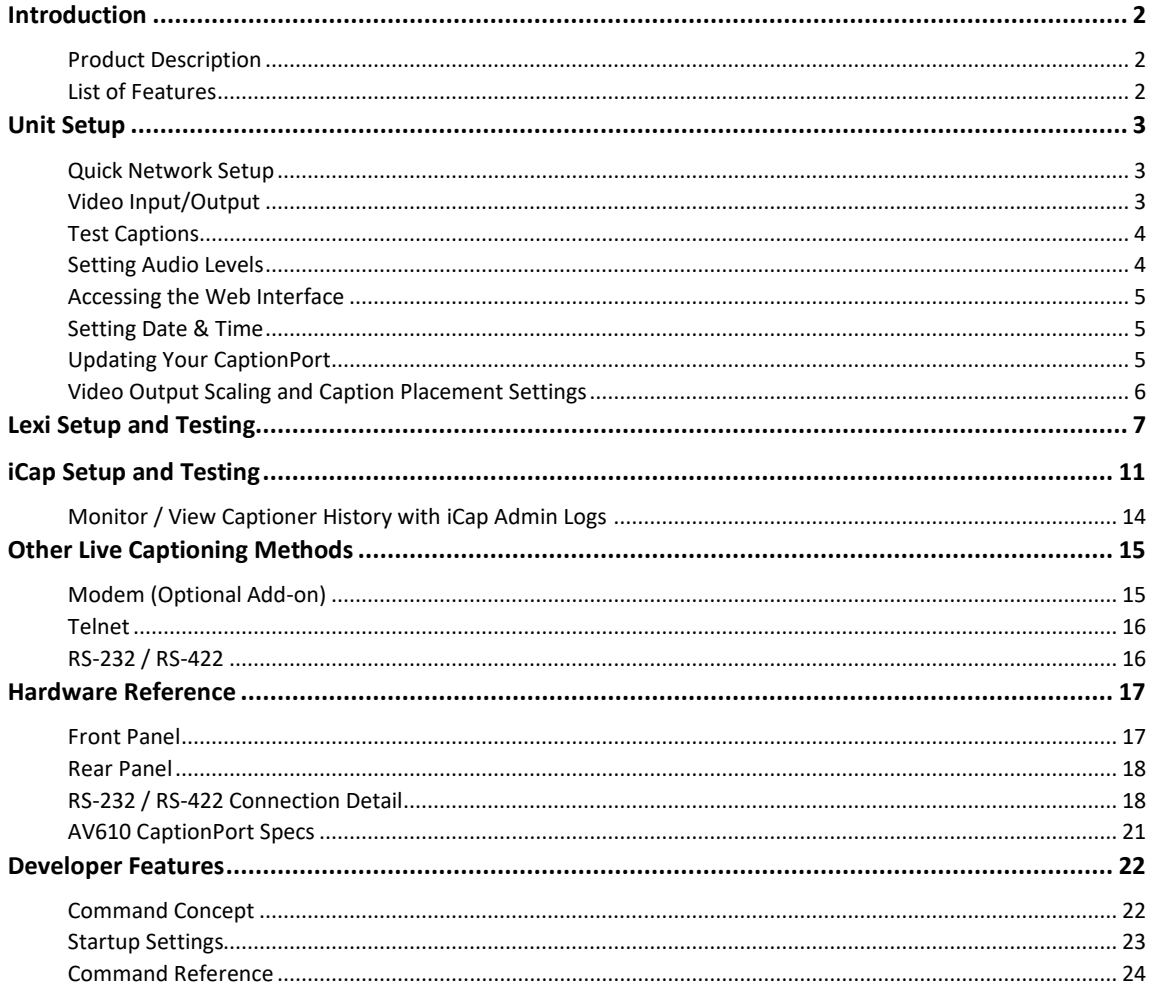

Copyright 2018, Ai-Media, Inc. All rights reserved. The contents of this manual may not be transmitted or reproduced in any form without the written permission of EEG.

The revision date for this manual is April 11<sup>th</sup>, 2023.

© Access Innovation IP Pty Ltd, 2023.

## **© Access Innovation IP Pty Ltd, 2023.**

All rights reserved.

**© Access Innovation IP Pty Ltd, 2023.** 

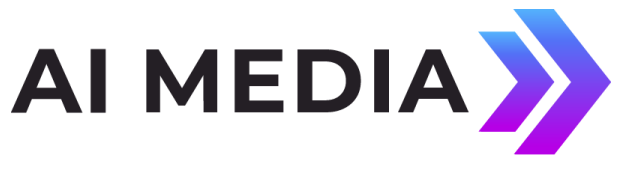

# <span id="page-5-0"></span>**Introduction**

### <span id="page-5-1"></span>**Product Description**

The AV610 CaptionPort delivers world class caption connectivity designed specifically for video conference displays, with easy setup and cost efficiency in mind. In addition to displaying captions, the CaptionPort keeps presentations fully visible by scaling the input video down by 15% with the option of placing caption data above or below the video area. This feature allows the use of standard presentation templates without visual interference from captions. The AV610 lets you source captions from thousands of live captioners over our iCap network or automatically from our automatic captioning service, Lexi. Connectivity and testing instructions for both services are provided in this manual.

### <span id="page-5-2"></span>**List of Features**

- ✓ **Connectivity to Lexi, EEG's Cloud-hosted Automatic Captioning service.**
- ✓ **Connectivity to iCap, EEG's global network of caption service providers.**
- ✓ **Video Output Scaling feature: Scales video down by 15% and allows placement of captions above or below the presentation area.**
- ✓ Local **logging of caption input** for future reference
- $\checkmark$  Relay-bypassed master video path

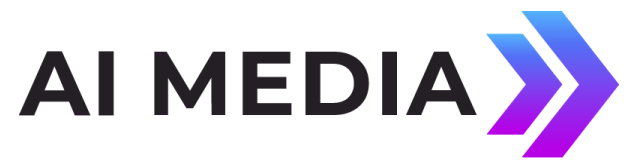

# <span id="page-6-0"></span>**Unit Setup**

### <span id="page-6-1"></span>**Quick Network Setup**

To use iCap or Lexi and to access further features on the CaptionPort's web interface, you must first select **Network Settings** from the front panel LCD menu and setup the unit on your network.

- ✓ **Use a Static IP address on your network to assign the CaptionPort (recommended)**. It doesn't have to be, and in most cases should not be, a publically routable IP address.
- ✓ **Program a gateway address** the gateway address is typically the local network address of your router. This is necessary if you plan to connect out of your local network to iCap or any other application from the CaptionPort.
- ✓ **Program a Subnet Mask** for your network
- ✓ **Lexi only: Program your network to allow outbound connections to https://eegcloud.tv on port 443**. Your device must also have a valid DNS server configured under the Network tab on the web portal. See additional Lexi setup instructions on Page 6.

As an alternative to these recommended steps you may also set up the device for DHCP – Selecting DHCP will automatically pull available IP, gateway, and subnet information from your network. *IMPORTANT: With DHCP, your device's assigned IP may change on its own which will affect how you access the web interface for your device.* 

## <span id="page-6-2"></span>**Video Input/Output**

**Put SDI video into the unit. Output captions will appear on the SDI video output.** Refer to page 19 for a diagram of the rear-panel connector.

### <span id="page-7-0"></span>**Test Captions**

With video input connected to the CaptionPort, you can send a stream of auto-generated test captions to the output video to ensure proper initial setup of the device. To send test captions navigate to **Utilities > Test Captions > Enable > On** and a stream of test caption text should appear on the output of your CaptionPort. Note that video input is required to send test captions.

### <span id="page-7-1"></span>**Setting Audio Levels**

Your program audio source is typically embedded in the standard video input to your CaptionPort. Audio may also originate from a separate Analog or AES source (XLR connector input to unit). To send this program audio to captioners through iCap, you must first configure the audio settings through the front panel menu of the unit.

From the main menu go to **Audio Setup > Audio Mix** and set to *Stereo* or *Surround* appropriately. Next, visit **Audio Setup > Peak Level** and ensure the audio level peaks at around 80% and does not warn *"Clipping!"* This step is crucial for ensuring that quality audio is being sent to the captioner (quality audio = quality captions).

If your audio levels are too low, or too high – you can achieve an appropriate level by adjusting the audio source itself or simply adjusting the source audio level from the CaptionPort front panel LCD menu **Audio Setup > Scale Audio** which allows you to scale the audio up or down in 6 decibel increments.

### **Detailed Explanation of All Audio Setup Menu Options**

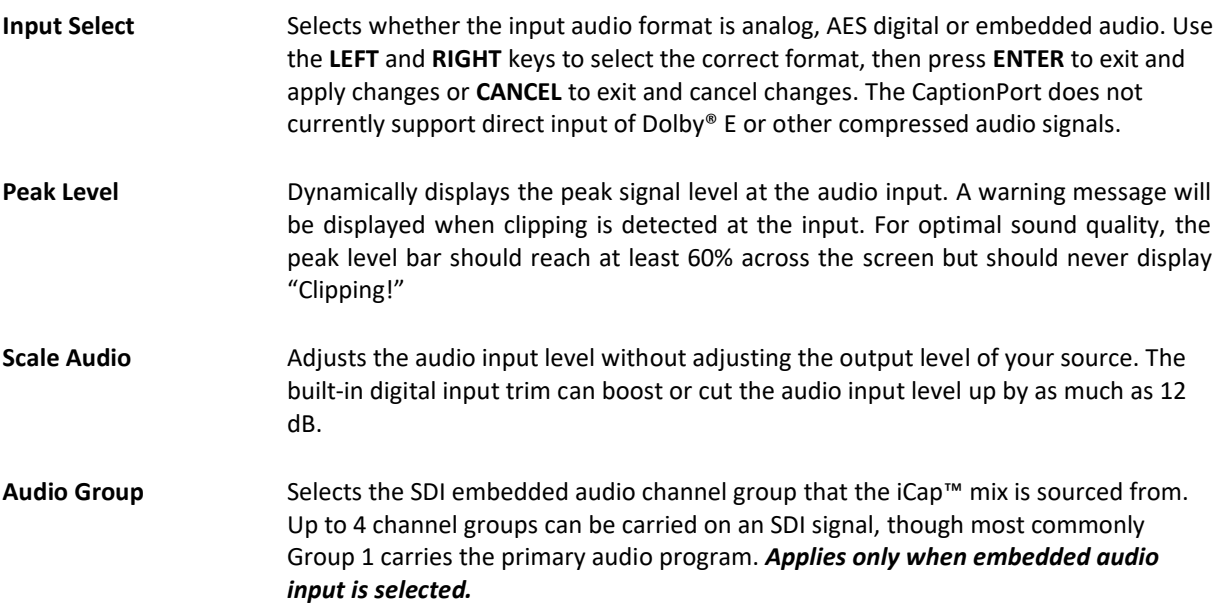

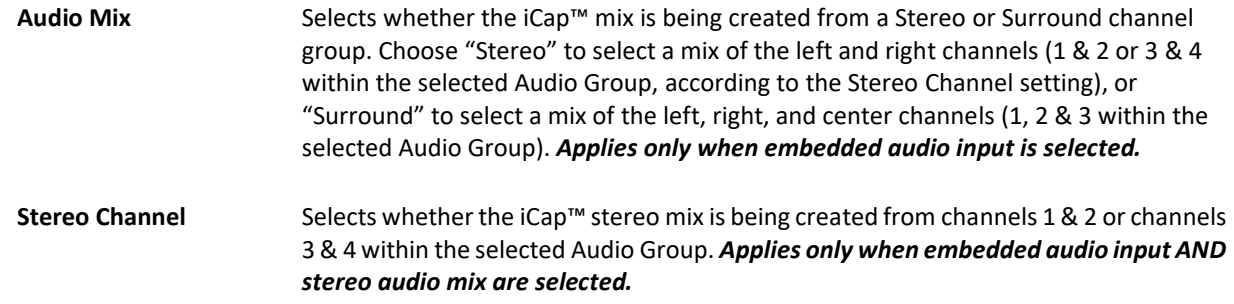

### <span id="page-8-0"></span>**Accessing the Web Interface**

The web interface of your device can be accessed through any computer on your local network and controls many of the CaptionPort's applications, configurations, and features. You will see it referenced many times throughout this manual.

The device must be connected on your network to access the web interface (reference *Quick Network Setup* section on page 3). The web interface is accessed by entering the IP address assigned to your device in your computer's web browser. If you set the device up with a static IP address, the address for your web interface will be the same. If you set the device up with DHCP, the address can change at will and you should check the IP from the front panel of your CaptionPort at **System Setup > Network > IP Address** to ensure you are using the correct IP to access the web interface.

### <span id="page-8-1"></span>**Setting Date & Time**

The Date and Time can be set by selecting Date/Time from the side menu on the web interface.

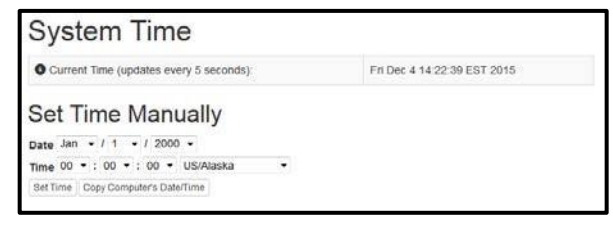

Figure 1: Date/Time Settings on the Web Interface

### <span id="page-8-2"></span>**Updating Your CaptionPort**

Before updating you must first download the latest update file for your device model from the product updates section of our website [https://eegent.com/support/product\\_updates](https://eegent.com/support/product_updates)

Once you have downloaded the latest version you can apply it to the CaptionPort either through the web interface OR the front panel USB port / LCD Menu.

- ✓ **Web Interface:** Select *Update* from the left side menu. Browse for the update file downloaded from our website, then click *Upload*, and finally click *Proceed*.
- ✓ **USB / LCD:** Transfer the update file to any USB stick. Insert the memory stick into the front panel USB port, navigate to the **System Setup > Update** from the LCD menu, and press enter to proceed and install the update. A message will appear on the LCD screen when the update has finished. **Do not remove the memory device while the update is running.** Some updates will require a power-cycle before they take effect; in this case, the unit will power down automatically once the update is complete.

### <span id="page-9-0"></span>**Video Output Scaling and Caption Placement Settings**

A distinct feature of the AV610 CaptionPort that sets it apart from other captioning units is the video scaler feature. By scaling the input video down by 15% you have the option of placing caption data above or below the video area. This feature allows the use of standard presentation templates without visual interference from captions.

From the main **General System Information & Status page of the web interface look for the Video Output Scaling feature.** Select the option from the dropdown that you would like represented on the captioned video output of your CaptionPort.

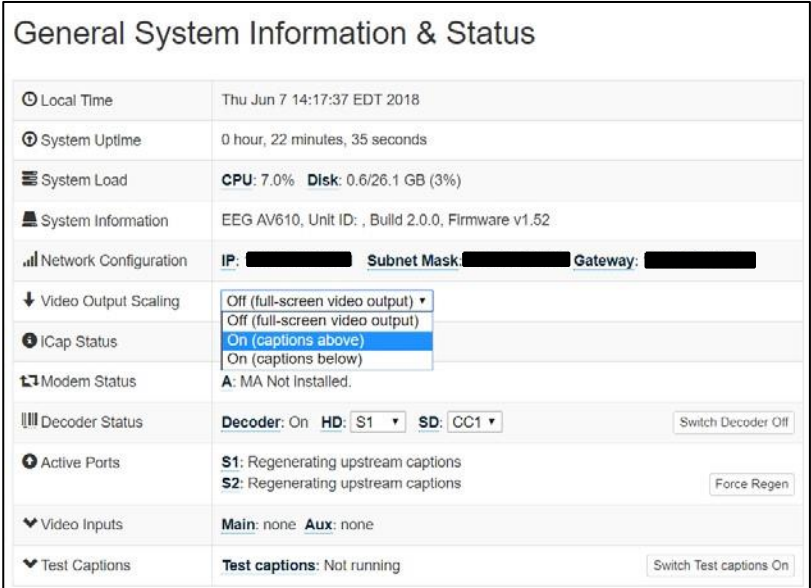

Figure 2: Video Output Scaling Options on the Web Interface

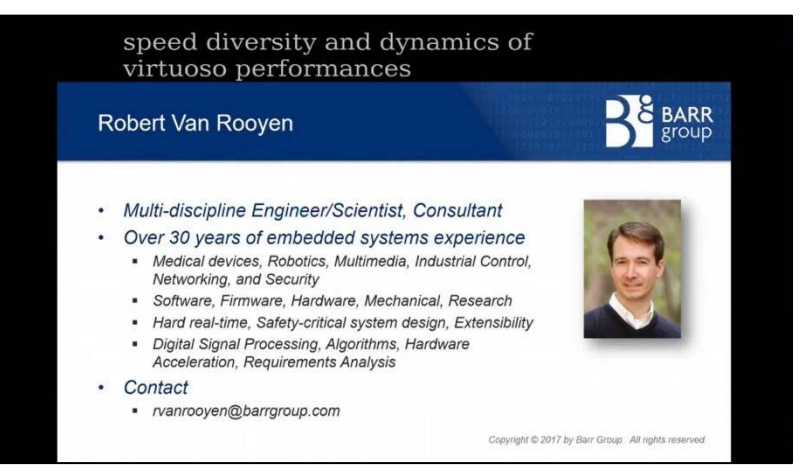

Figure 3: Example of Scaled Video Output with Captions Above Viewing Area

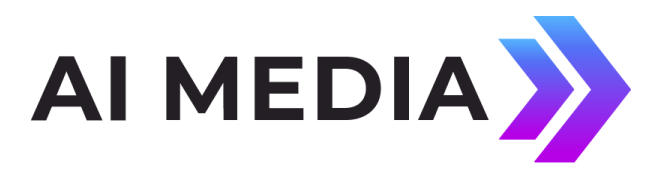

# <span id="page-10-0"></span>**Lexi Setup and Testing**

If you did not indicate interest in Lexi at the purchase of your CaptionPort, please contact EEG technical support at 516-293-7472 option 4 at the menu to obtain the necessary iCap and Lexi / EEG Cloud credentials. Also, be sure your AV610 is properly setup on your network prior to setting up Lexi (instructions on Page 3).

**Please note that an iCap account is required for your CaptionPort to communicate with Lexi over a standard broadband connection.** 

### **1. Confirm iCap Connectivity and Know Your iCap Access Code:**

- ✓ **From the main page of web interface, confirm the iCap Status says** *Connected to remote server.* **Additionally, the iCap LED on the front panel of your CaptionPort should be green***.*  If inactive, contact EEG support for credentials.
- ✓ **Your iCap Access Code can be found in the shipping documentation provided with your Device.** This will be used in the next step to enable Lexi to access live program audio from, and return automatic captions to, your CaptionPort over iCap.

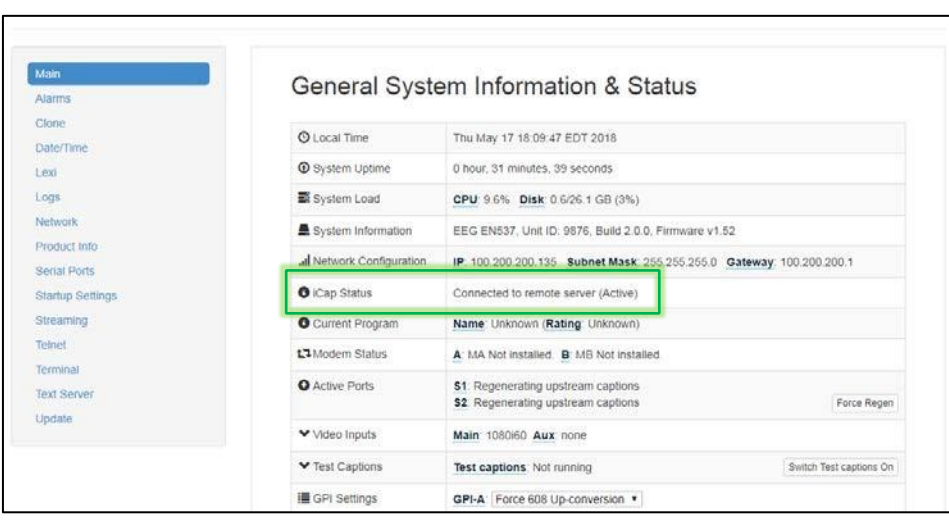

Figure 4: Active iCap Status on Web Interface Main Page

### **2. Configure Lexi from the Web Interface**

- ✓ **Select the Lexi module from the left hand menu of the web interface. Enter your EEG Cloud Username and Password along with your iCap Access Code.** If this information has not been preconfigured prior to shipment, noted in the paperwork that came with your CaptionPort unit, or provided to you via e-mail by EEG Support contact us at 516-293-7472 option 4 to setup your Lexi account and obtain this information.
- ✓ **Ensure additional preferences are configured as desired.** Below are descriptions for each setting field. Once this is complete you may **click Apply Settings.**

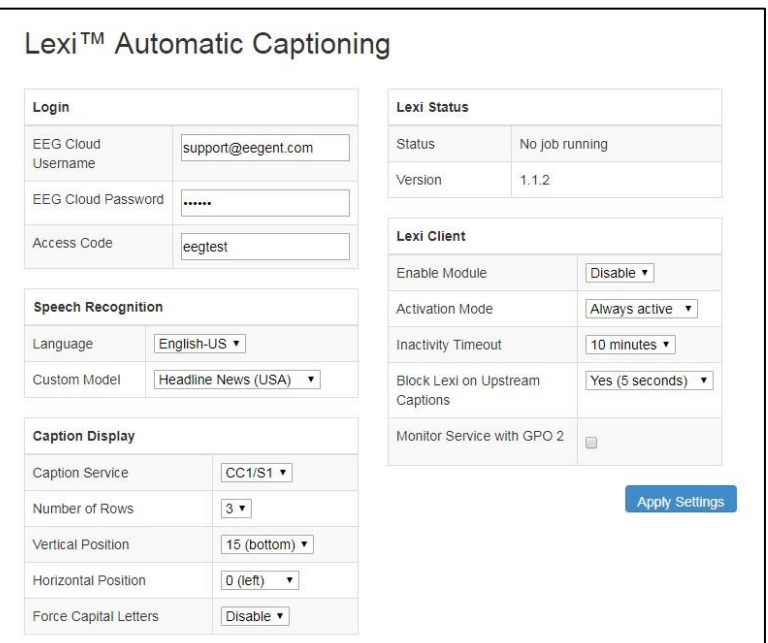

Figure 5: Lexi Module on the Web Interface

#### **Speech Recognition**

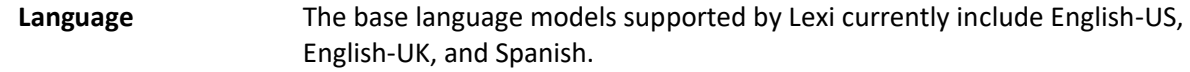

**Custom Model** Through the EEG Cloud web site, you can manage your Lexi account and create custom language models to further improve accuracy for your unique application. This dropdown box will display all of the custom models available under your active EEG Cloud account.

#### **Caption Display**

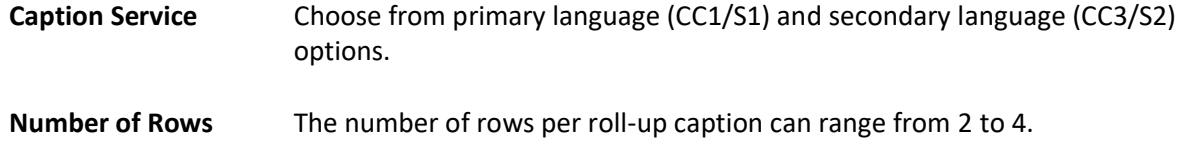

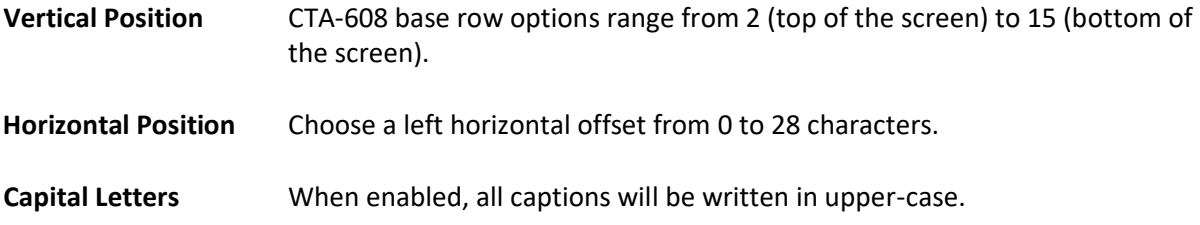

### **Lexi Client**

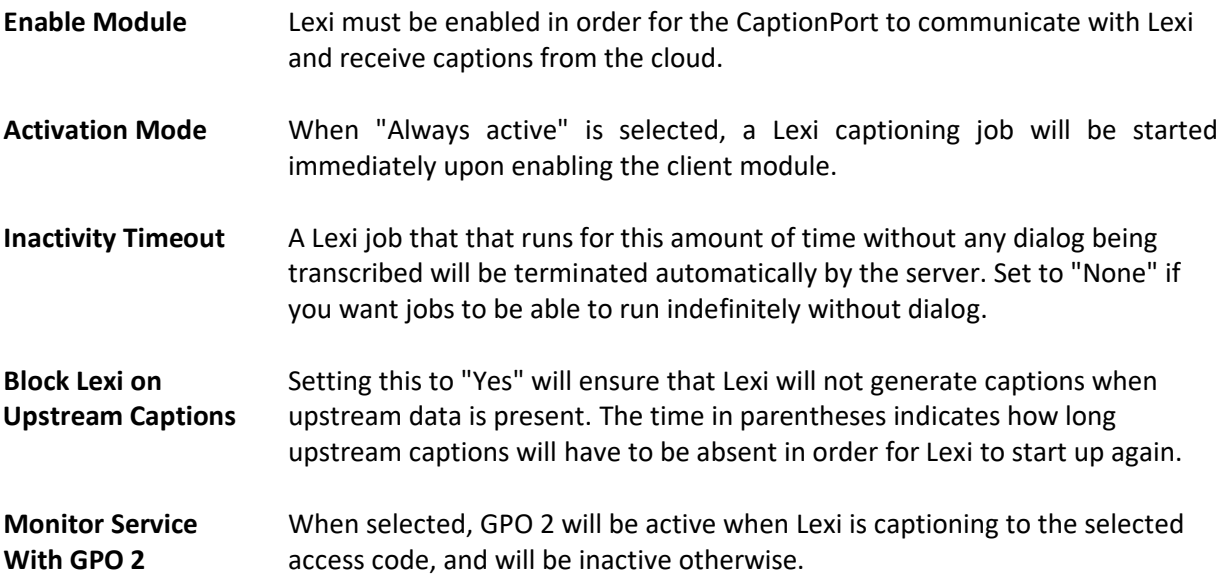

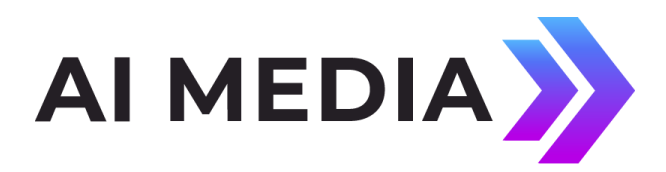

# <span id="page-14-0"></span>**iCap Setup and Testing**

This section will walk you through a basic test of iCap and point out important information your captioner will need from you to get started. For sections that require you to access the iCap admin site – iCap Admin credentials are supplied by EEG at the time of unit purchase/rental along with your unique access code and is accessed at [https://www.eegicap.com/iCapAdmin.](https://www.eegicap.com/iCapAdmin) If you did not indicate iCap usage at the purchase of your CaptionPort, contact technical support at 516-293-7472 to be set up with iCap.

### **1. Connect iCap From the CaptionPort Web Interface:**

- ✓ Select *iCap* from the menu on the left and confirm that the *Company Name, User Name, and Password* are all present and correct.
- ✓ On the same page confirm that iCap Status says *Connected*. Additionally, the **iCap LED on the front panel of your CaptionPort should be green**. This also means the CaptionPort is connected to iCap.
- ✓ If all information is correct and the status does NOT say *Connected* try clicking the *Start*  button found on this page to connect to the iCap Network. *An iCap Connectivity indicator*  light on the left face of the CaptionPort will also show green when iCap is connected and red *if not connected.*

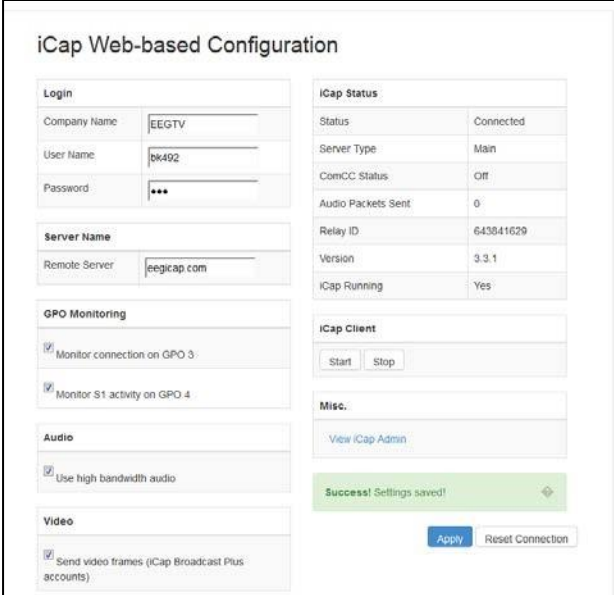

Figure 6: iCap Module Settings on the Web Interface

### **2. Know Your iCap Access Code:**

✓

✓

Your **Access Code is what you provide to your captioner** so that they can Access your program audio and provide live captions through iCap.

Your unique **Access Code can be found in the shipping documentation** provided with your CaptionPort. It may also be found by logging into the iCap Admin website at [eegicap.com/iCapAdmin](https://www.eegicap.com/iCapAdmin) (login credentials provided by EEG Support).

✓ ONLY "share" your Access Code with your caption service provider in the iCap Admin site. *Your access code may already be shared with them in iCap Admin if you provided the information to EEG as part of your order. This can be verified in iCap Admin.*

#### **3. Coordinate Testing With Your Caption Service Provider**

*\*This step requires your caption provider to connect to your CaptionPort from their iCap software. You MUST connect your audio/video input to the unit BEFOREHAND.*

✓ Once you've provided your access code to the captioner and connected your program video/audio to the CaptionPort you will test your connection to ensure audio is reaching them and caption data is coming into your device.

✓ **Enter the iCap Admin portal**. In the Users tab - confirm audio status for your CaptionPort says "Audio OK" *(see figure 7)* - this means your captioner is receiving Audio. If the Status says "No Listeners" it means that the captioner has not yet connected to your access code and you should verify that they have done so. The Users tab shows all users connected to your device and confirms their status.

| Access Codes<br><b>Users</b> | Email Alerts<br>Logs                          | CaptionCast |                                          |                    |               |  |
|------------------------------|-----------------------------------------------|-------------|------------------------------------------|--------------------|---------------|--|
|                              | <b>iCap Users for company EEGTV</b>           |             |                                          |                    |               |  |
|                              | Add Remove <b>B</b> Edit Reselect Row A Video |             |                                          |                    |               |  |
|                              | Name                                          | Type        | Online $\blacktriangleright$ Access Code | <b>CC Activity</b> | <b>Status</b> |  |
|                              | bills492                                      | encoder     | Yes                                      |                    | Audio OK      |  |
| bills490                     |                                               | encoder     | Yes                                      |                    | Audio OK      |  |

Figure 7: iCap Admin Users Tab with Audio Status

✓

*(Cont. on next page)* 

Once you've confirmed the audio - click on the *Access Codes*tab to confirm incoming CC Activity from your captioner. Once the captioner presses "Start" on their iCap software the CC Activity in iCap Admin should read "Active" *(see figure 8)*. Alternatively, confirm the **CC LED on the front panel of your CaptionPort is green**. This means that your CaptionPort is receiving caption data from your captioner.

| <b>Access Codes</b><br><b>Users</b> | Logs                                | Email Alerts CaptionCast |                         |                    |           |                    |  |  |
|-------------------------------------|-------------------------------------|--------------------------|-------------------------|--------------------|-----------|--------------------|--|--|
|                                     | iCap Access Codes for company EEGTV |                          |                         |                    |           |                    |  |  |
|                                     | Add Remove <b>B</b> Edit            |                          |                         |                    |           |                    |  |  |
|                                     | Name A                              |                          | Service Primary Encoder | Secondary Encoders | Listeners | <b>CC Activity</b> |  |  |
|                                     | bills492                            |                          | EEGTV bills492          |                    |           | Active             |  |  |
|                                     | bills490                            |                          | EEGTV bills490          |                    |           |                    |  |  |

Figure 8: iCap Admin Access Codes Tab with CC Status

✓ iCap Audio and Caption activity can also be verified locally by taking the following additional measures in the web interface.

- Check the *Audio Packets Sent* under the iCap menu in the web interface. If the number is growing then Audio is being sent to the captioner. If it says 0, check with your captioner to ensure they have connected.
- Check caption activity by selecting *Logs* from the side menu on the web interface. Then look for iCap, and select the log with today's date. The iCap log will show some communication data which means that captions are being received.

Alternatively, you can view the "Clone" logs section which will show all binary commands received - also indicating captions are coming through the connection.

## <span id="page-17-0"></span>**Monitor / View Captioner History with iCap Admin Logs**

To monitor or view past captioner connection history to your CaptionPort's access code, login to iCap Admin and select the *Logs*tab. Next, select either the access code you want to see history for. Once you've selected the desired access code, an event log will appear that you can view to see all activity on your access code.

| <b>Access Codes</b><br><b>Users</b> | Email Alerts<br>Logs | CaptionCast                                        |                     |                                            |   |
|-------------------------------------|----------------------|----------------------------------------------------|---------------------|--------------------------------------------|---|
|                                     | View Logs:           |                                                    | Select Username:    | Timeframe:<br>Event Types:                 |   |
|                                     | By User Name         | v                                                  | bills492            | v<br>v<br>All<br>1 week<br>v               |   |
|                                     |                      | iCap logs for user bills490                        |                     | Save As                                    |   |
|                                     | Company              | Access Code                                        | Timestamp -         | <b>Event Description</b>                   |   |
|                                     | EEGTV                |                                                    | 2015-12-08 14:34:34 | Connected to relay server 2048265863       |   |
|                                     | <b>FEGTV</b>         |                                                    | 2015-12-08 14:34:25 | Connection to relay server 2048265863 lost |   |
|                                     | EEGTV                |                                                    | 2015-12-08 14:33:45 | Connected to relay server 2048265863       | Ξ |
|                                     | EEGTV                |                                                    | 2015-12-08 14:33:32 | Connection to relay server 2048265863 lost |   |
|                                     | EEGTV                |                                                    | 2015-12-08 14:32:43 | Connected to relay server 2048265863       |   |
|                                     | EEGTV                |                                                    | 2015-12-08 14:32:37 | Connection to relay server 541810511 lost  |   |
|                                     | <b>EEGTV</b>         |                                                    | 2015-12-08 14:20:53 | Connected to relay server 541810511        |   |
|                                     | FEGTV                |                                                    | 2015-12-08 14:20:17 | Connection to relay server 2048265863 lost |   |
|                                     | <b>FEGTV</b>         |                                                    | 2015-12-08 14:17:47 | Connection to relay server 2048265863 lost |   |
|                                     | <b>FEGTV</b>         |                                                    | 2015-12-08 14:17:47 | Connected to relay server 2048265863       |   |
|                                     | EEGTV                |                                                    | 2015-12-08 14:17:35 | Connected to relay server 2048265863       |   |
|                                     | EEGTV                |                                                    | 2015-12-08 14:16:51 | Connection to relay server 643841629 lost  |   |
|                                     | EEGTV                |                                                    | 2015-12-08 14:13:01 | Connected to relay server 643841629        |   |
|                                     | EEGTV                |                                                    | 2015-12-08 14:12:39 | Connection to relay server 100746619 lost  |   |
|                                     | <b>EEGTV</b>         |                                                    | 2015-12-08 14:12:10 | Connected to relay server 100746619        |   |
|                                     | ш<br>Page 1          | of $1 \mid \cdot \mid \cdot \mid \cdot \mid \cdot$ |                     | Displaying 1 - 48 of 48                    |   |

Figure 9: iCap Admin Logs Tab

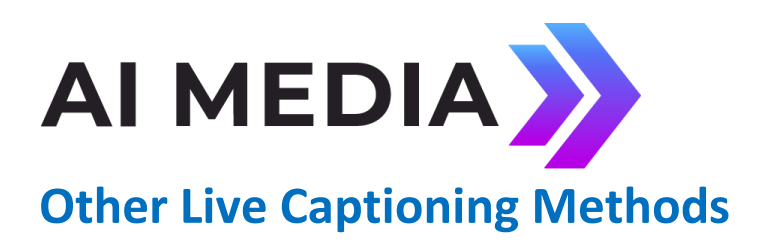

### <span id="page-18-1"></span><span id="page-18-0"></span>**Modem (Optional Add-on)**

Standard RJ-11 connection. Connect to a phone line to enable dial-up captioning and provide your captioner with the telephone number associated. Using a PBX or other digital non-POTS system is NOT recommended - many of these are not compatible with modem communications. Once connected, the LED on the front panel of your unit labeled "MDM" will turn green.

## <span id="page-19-0"></span>**Telnet**

Enable telnet via the web interface and select a port. Configure your firewall to allow a captioner to get to your CaptionPort on the designated port and then give your caption service provider the port number and public IP address.

## <span id="page-19-1"></span>**RS-232 / RS-422**

See hardware section for cabling detail. Serial port settings are controlled through the web interface selecting **Serial Ports** from the left side menu or by navigating to **System Setup > P1 Mode** from the front panel LCD menu. The CaptionPort supports RS-232, RS-422, and RS-422 Sony (with RS-422 and RS-422 Sony options configurable on Port 1 only). Default settings are 1200 baud, odd parity, and 7 data bits. Customized settings are sticky after power cycles. Modem will automatically take priority when active so that the prompter can be overridden as desired.

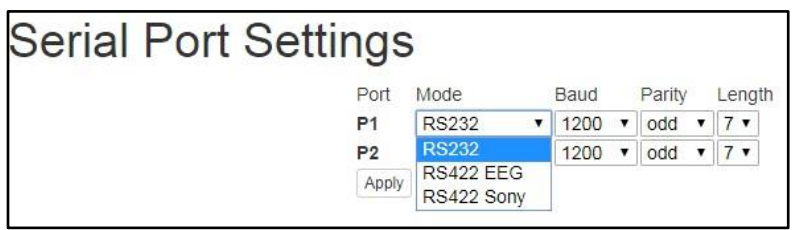

Figure 10: Serial Port Settings in the Web Interface

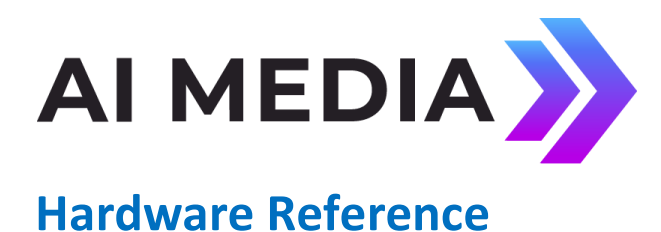

## <span id="page-20-1"></span><span id="page-20-0"></span>**Front Panel**

#### **Status Indicator LEDs:** • Video Input • iCap Connection Status • Caption Presence Power On Active On / LED Bypass • Lexi Connection Status Control Pad $\odot$ eeg AV610 CaptionPort TIDEO<br>ICap<br>CC<br>Lexi 720P60 **LIDE SI**  $\begin{array}{c}\n\hline\n\text{1} & \text{1} \\
\hline\n\text{1} & \text{1} \\
\text{1} & \text{1} \\
\hline\n\end{array}$ iCap  $\bullet$ Q Ly.  $\bullet$ USB Port LCD Display

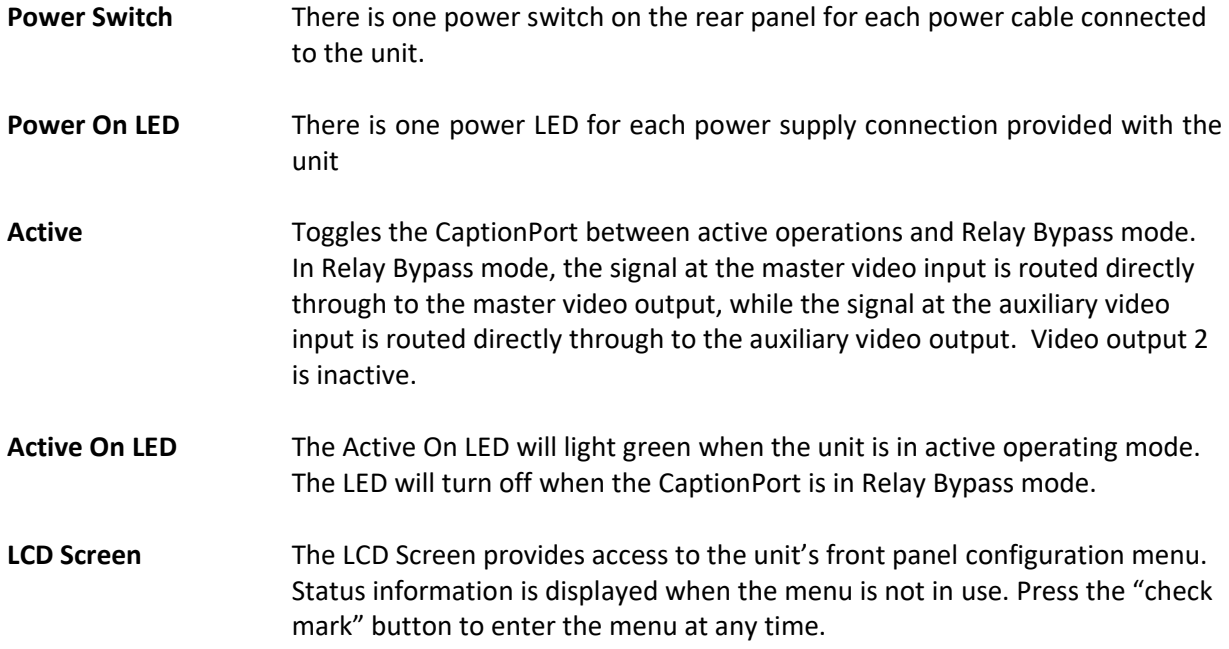

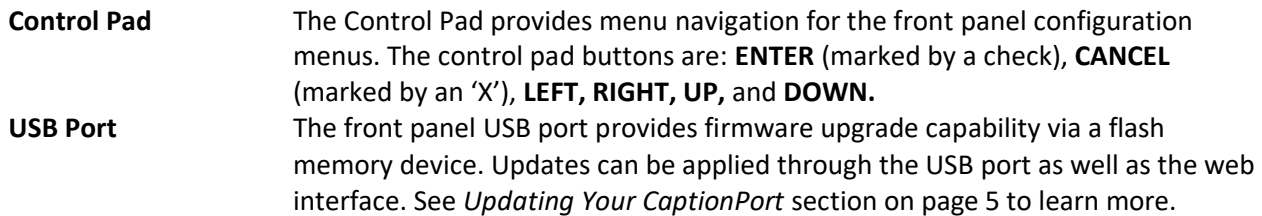

### <span id="page-21-0"></span>**Rear Panel**

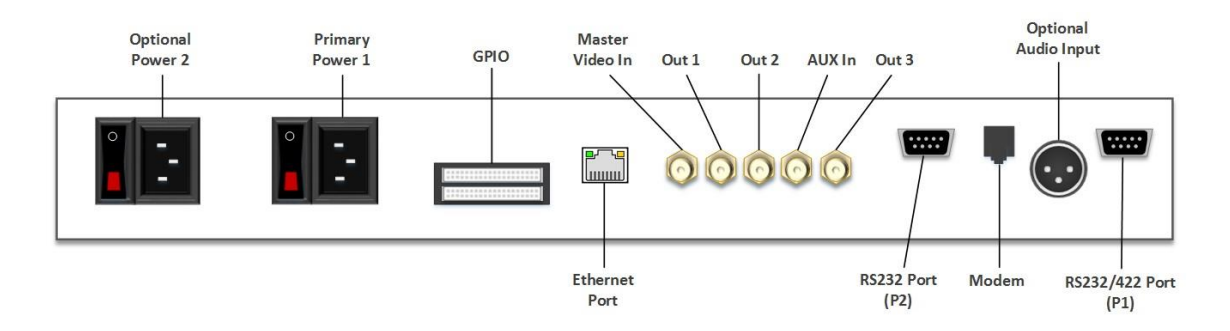

- **Primary Power 1** AC power input, 120 240 V, 50-60 Hz tolerant. Connects to the unit's AC power source. Corresponding switch powers unit on or off.
- **Optional Power 2** AC power input, 120 240 V, 50-60 Hz tolerant. Connects to the unit's AC power source (second power supply does not come standard).
- **GPI In & Out** Two blocks of 8 GPI input switches and 8 GPO output notifications. Switch functions vary based on software configurations.
- **Ethernet Port** Used to connect the CaptionPort to your local network for access to the web interface and Lexi. The CaptionPort will be reachable on your network using the static or DHCP IP address set in the front panel configuration menu.
- **Master Video In** Input for program video source can use 3G-SDI, HD-SDI, or SD-SDI
- **Out 1 Relay-bypass protected primary video output.**
- **Out 2** Non relay-bypass protected copy of the primary video output signal.

### <span id="page-21-1"></span>**RS-232 / RS-422 Connection Detail**

Both Serial ports 1 and 2 use DB-9 connectors. Only serial port 1 supports RS-422 and RS-422 Sony. See the following PIN assignments:

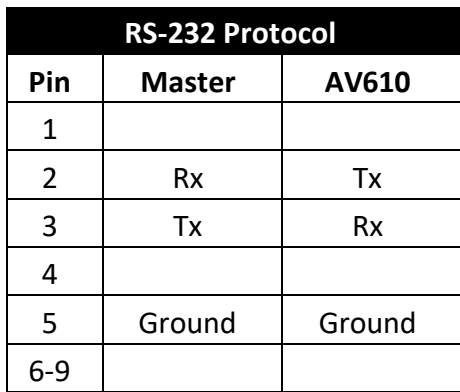

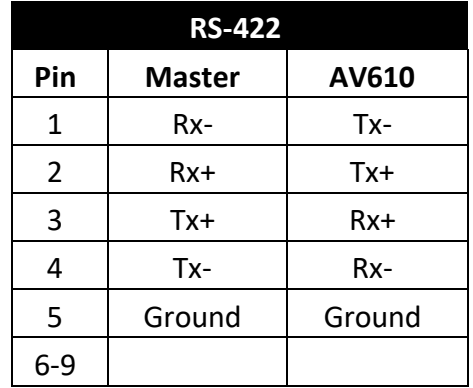

| RS-422 Sony    |               |        |  |  |
|----------------|---------------|--------|--|--|
| Pin            | <b>Master</b> | AV610  |  |  |
| 1              |               |        |  |  |
| $\overline{2}$ | Rx-           | Tx-    |  |  |
| 3              | Tx+           | $Rx+$  |  |  |
| 4              |               |        |  |  |
| 5              | Ground        | Ground |  |  |
| 6              |               |        |  |  |
| 7              | $Rx+$         | Tx+    |  |  |
| 8              | Tx-           | Rx-    |  |  |
| 9              |               |        |  |  |

**DB-9 Female connector pinout on rear of the unit:** 

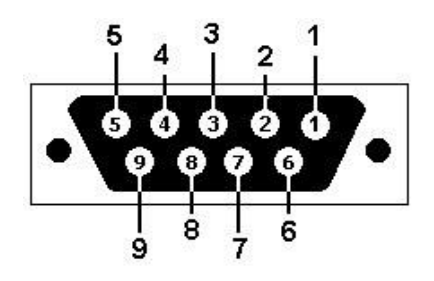

These ports can be connected directly to a standard PC serial port with a 9-pin, three wire straight serial cable. A "null modem" cable MAY NOT be used for this purpose since it will reverse the connections of pins 2 and 3. Null Modem cable may be used only when the intent is to connect two units together via the serial port (see *Cloning* on page 17).

# <span id="page-24-0"></span>**AV610 CaptionPort Specs**

#### **HD-SDI Video Inputs**

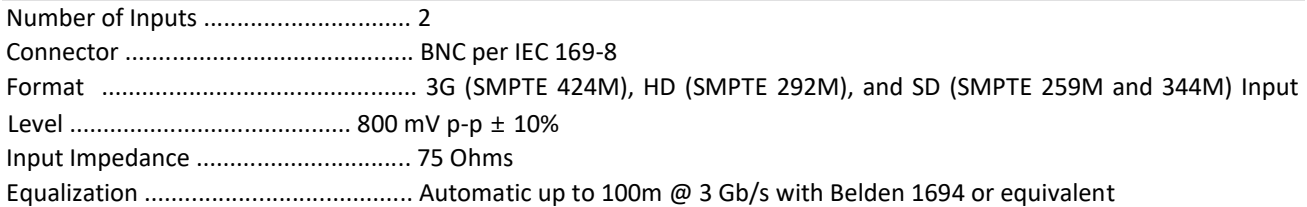

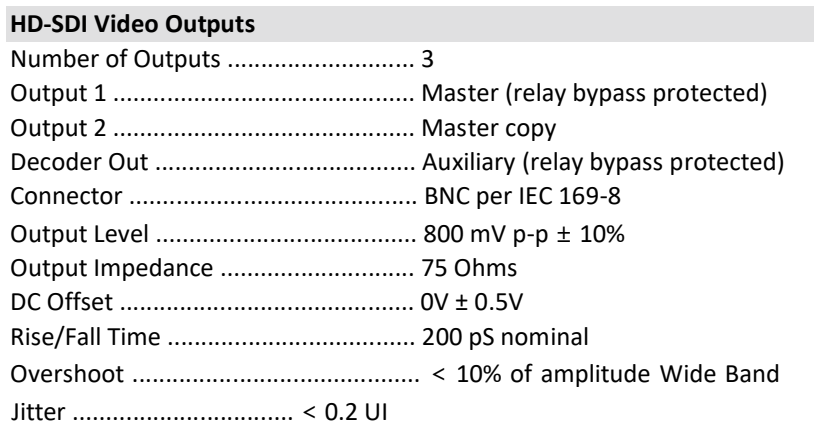

#### **DATA PORTS**

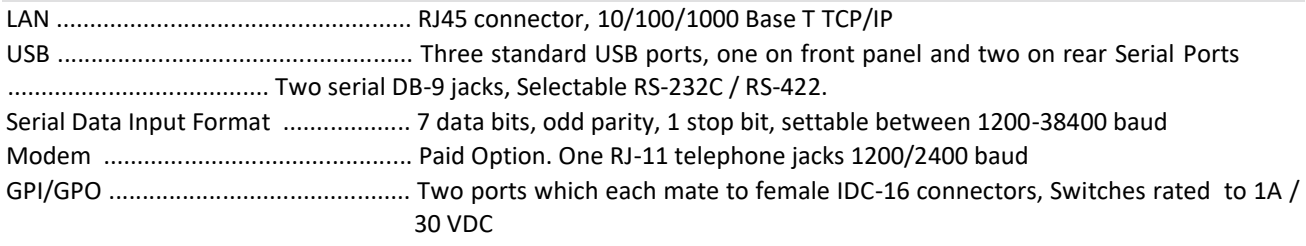

#### **AUDIO PORTS**

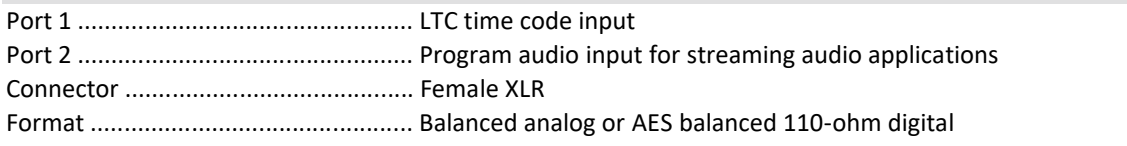

#### **FRONT PANEL**

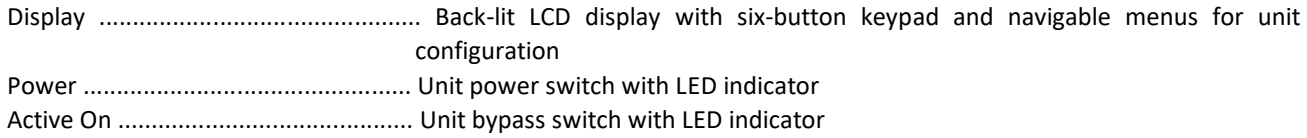

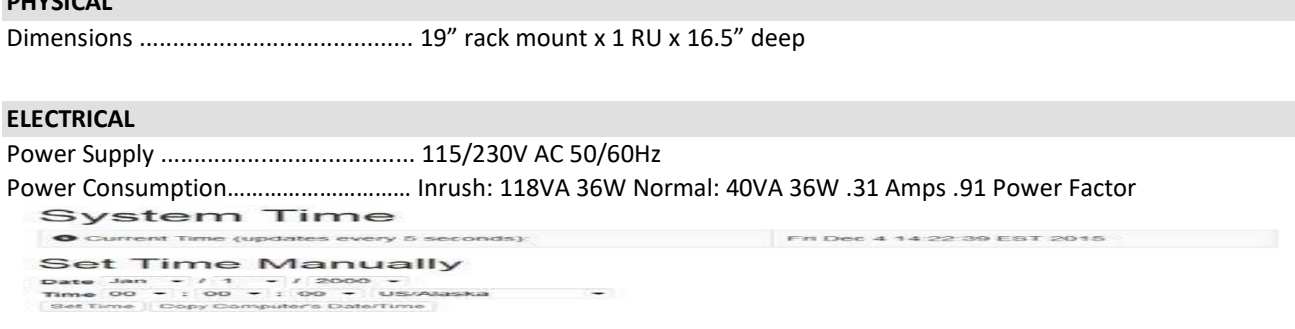

# <span id="page-25-0"></span>**Developer Features**

## <span id="page-25-1"></span>**Command Concept**

**PHYSICAL** 

Commands allow you to communicate with and control the operation of your CaptionPort either manually or through your custom written software that contains any combination of the commands detailed in this section. All commands begin with a leading control code of <CTRL+A> *or the ASCII hex code 01* for developers writing software. All commands must end with a carriage return (the <ENTER> key on a keyboard *or 0D in ASCII hex*). For manual entry of commands, the three following methods may be used. A Full Command Reference may be found at the end of this section.

**Telnet:** Commands may be entered through a telnet connection to the device only after you've enabled a telnet connection through the web interface (select Telnet from the side menu)

**Web Terminal:** The Command Terminal is found on the web interface (select *Terminal* from the side menu). This emulates the serial port interface to the device and allows you to enter commands directly from the web interface (see figure 19).

**RS-232:** Commands may be entered through an RS-232 connection to the unit. Default settings allow entry through RS-232 right out of the box.

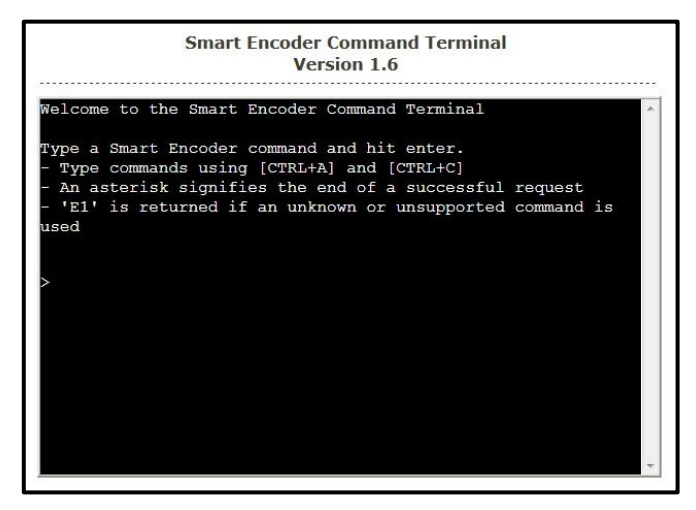

Figure 14: Command Terminal on the CaptionPort Web Interface

### <span id="page-26-0"></span>**Startup Settings**

The Startup Settings Editor enables entry of commands that will run every time the CaptionPort starts up. Use Startup Settings whenever you want a setting to be "sticky"; settings entered through the Web Terminal or the serial port only are not sticky and will revert to defaults when the CaptionPort is powercycled. Startup Settings can be accessed via the web interface by selecting *Startup Settings* from the side menu.

To use the Startup Settings editor, type any desired command from the Command Reference on the next page into the command box. *Omit the <CTRL+A> character entirely as this character is implied at the beginning of each line*. To add additional commands, press the '+' button and more lines will appear.

When you have entered commands for all the settings that you want to make sticky, click Update Startup Settings. The configuration changes will take the next time the CaptionPort starts up.

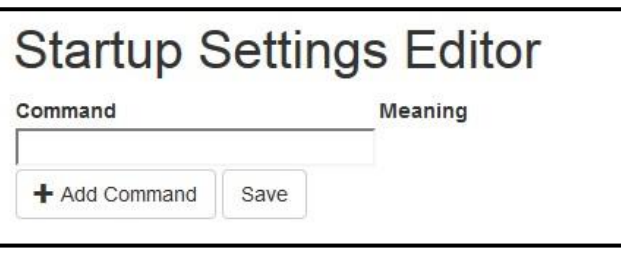

Figure 15: Startup Settings on the Web Interface

## <span id="page-27-0"></span>**Command Reference**

#### **Local Entry Modes**

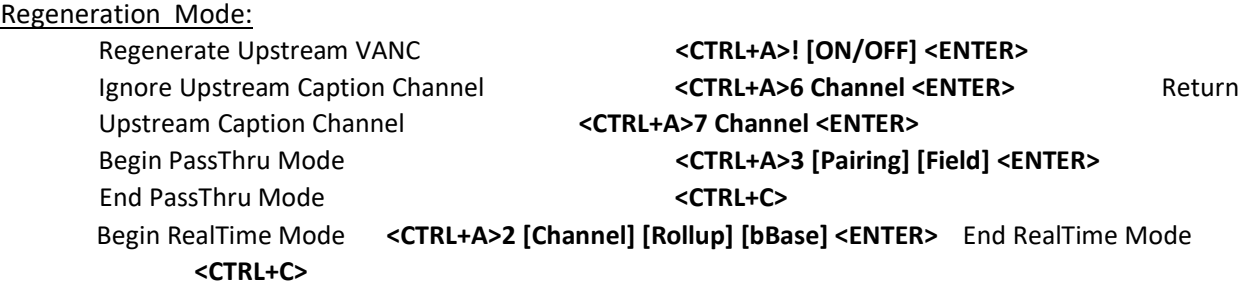

#### **Status Commands** Status

Commands:

Report Identification **ACCTRL+A>?** <ENTER> Report Port Activity **Activity CTRL+A>O <ENTER>** Modem Status **Modem Status** <CTRL+A>+ [Modem] <ENTER> Recovery Status **National Status** <**CTRL+A>A <ENTER> SD** Video Presence **<CTRL+A>b <ENTER>**  Monitor Line 21 **CTRL+A>5 [Channel] [I/O] <ENTER>** End Monitoring **CTRL+C>**